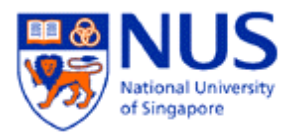

# **Android**

## **How to configure NUS Mail in Android**

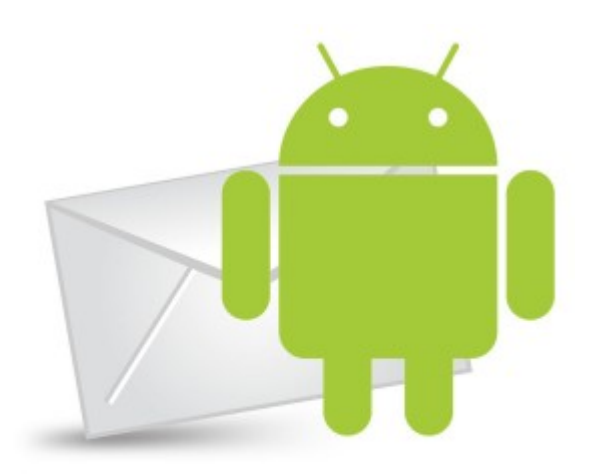

### **A. Introduction**

This document shows the step by step instructions on how to configure NUS mail for your Android phone. Please note that the instructions may vary on the different versions of Android.

#### **B. Configure NUS Mail on your Android**

1. Make sure that you have 3G or wireless connection first. Tap on your **Mail** icon.

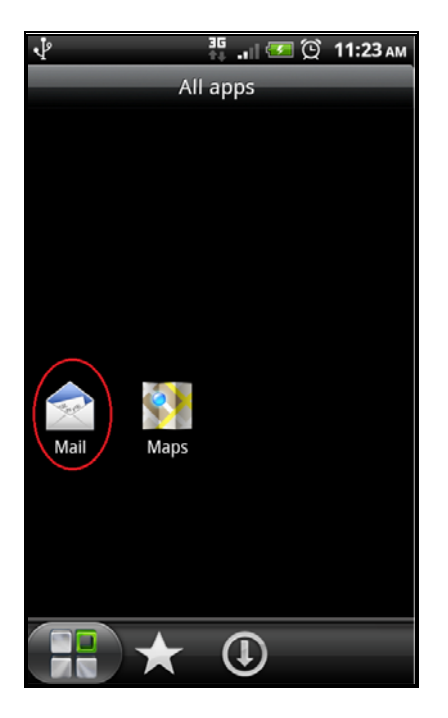

2. Tap on **Microsoft Exchange ActiveSync**.

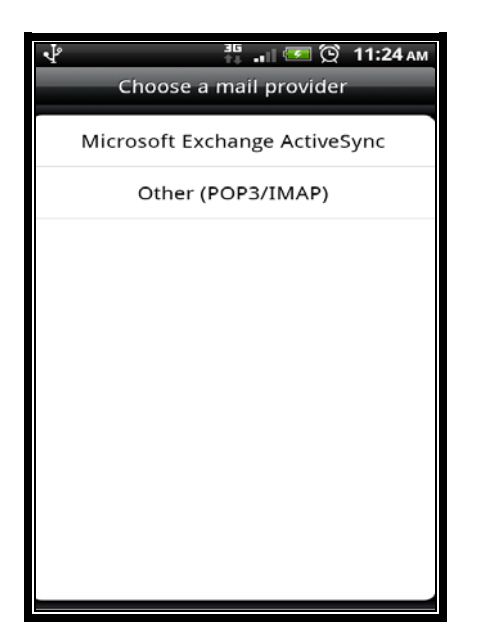

3. Enter your NUS Email Address and NUSNET Password and select **Manual Setup**.

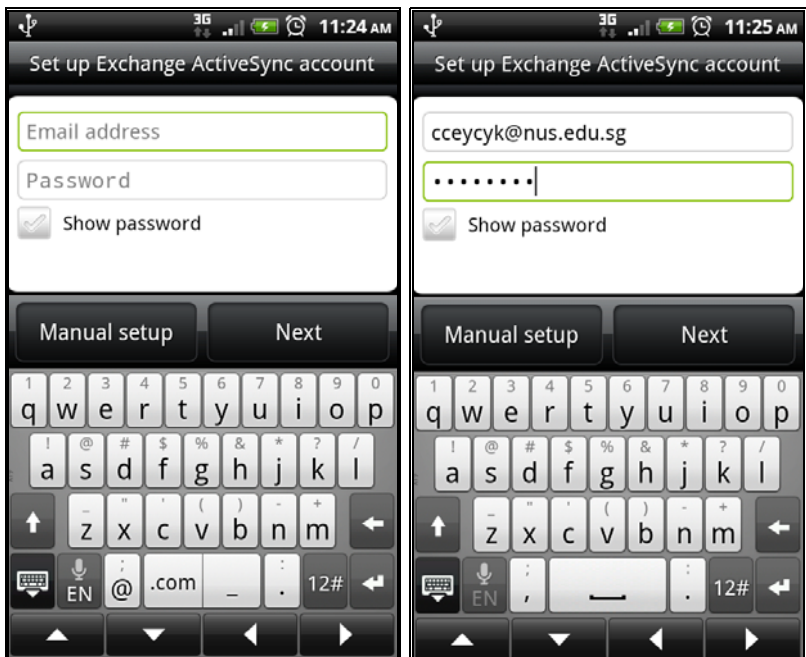

4. In the manual setup, please enter the **Server Address** and **Domain**.

### **Server Address**: **exchange.nus.edu.sg Domain**: **nusstf** (For Staff) **nusstu** (Student)

Please tick on the option "**This Server requires an encrypted SSL Connection**".

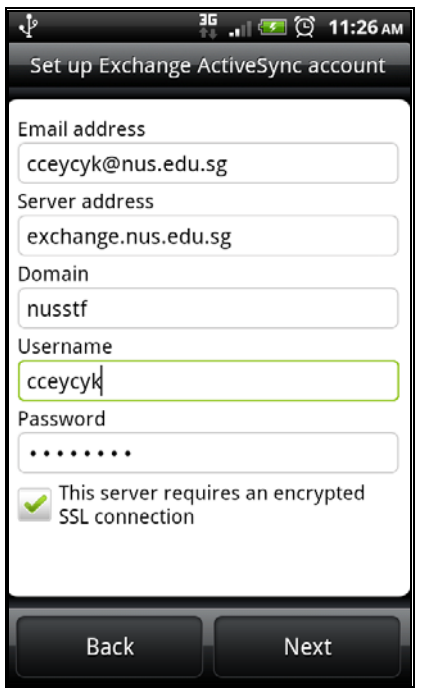

Once done, tap **Next**.

5. The setup will now verify your account settings.

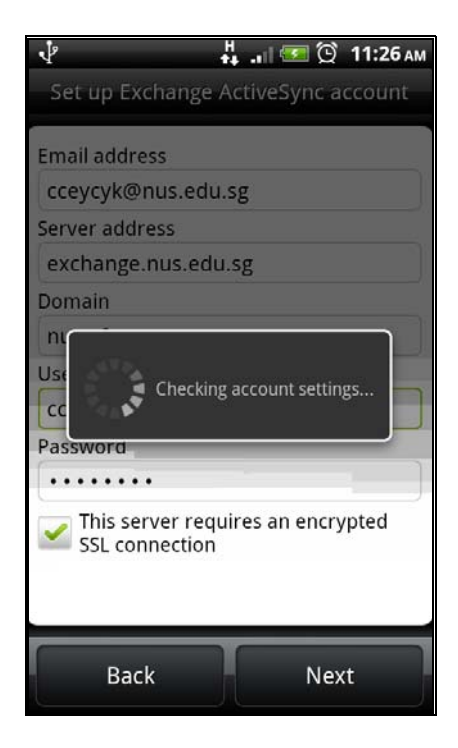

6. Please set the preferred choice for the **Select the data to synchronize** (to add Contacts or Calendar) and Update Schedule.

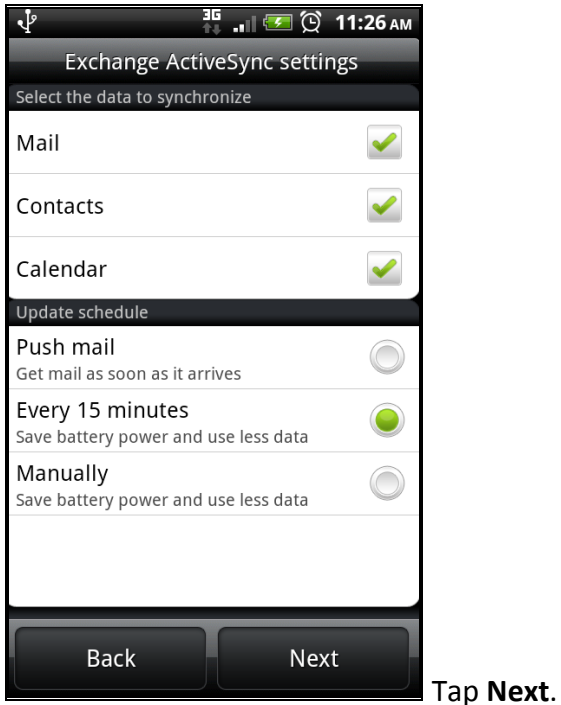

7. Choose an account name or use the default name.

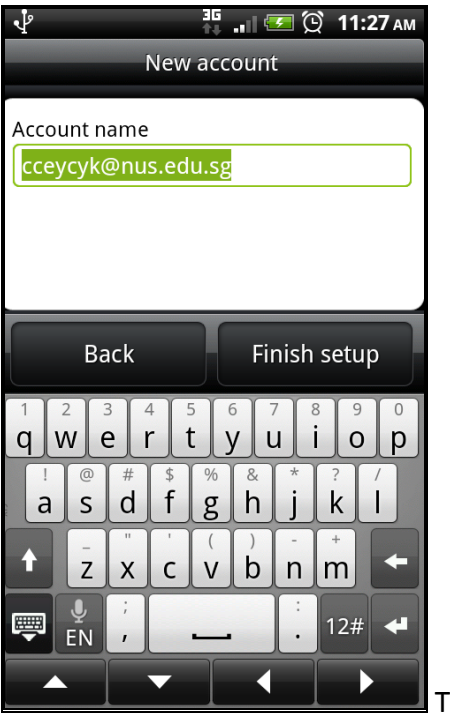

Tap **Finish Setup**.

8. The setup will now proceed to create your email account.

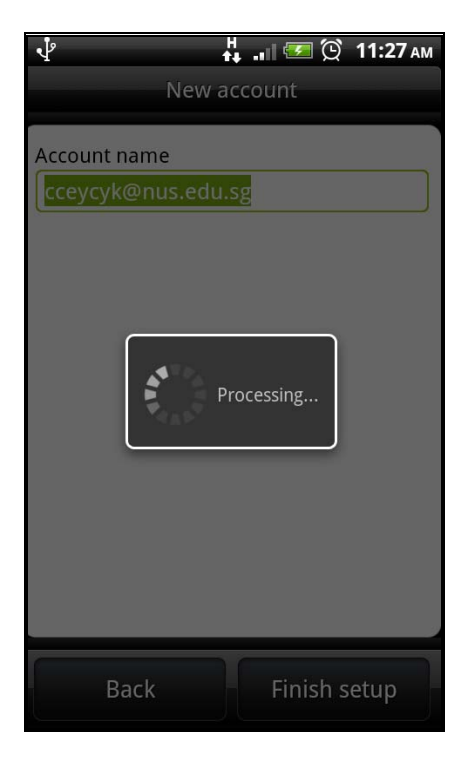

9. Once the setup is completed, your phone will now synchronize your NUS emails.